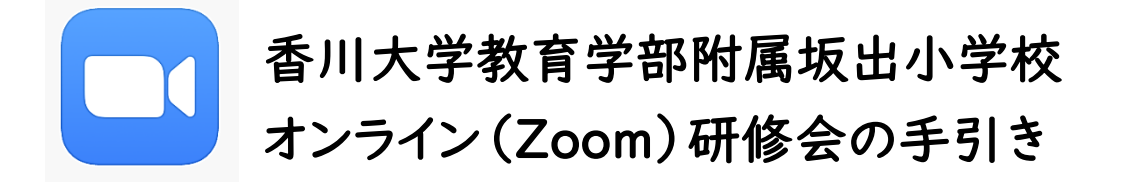

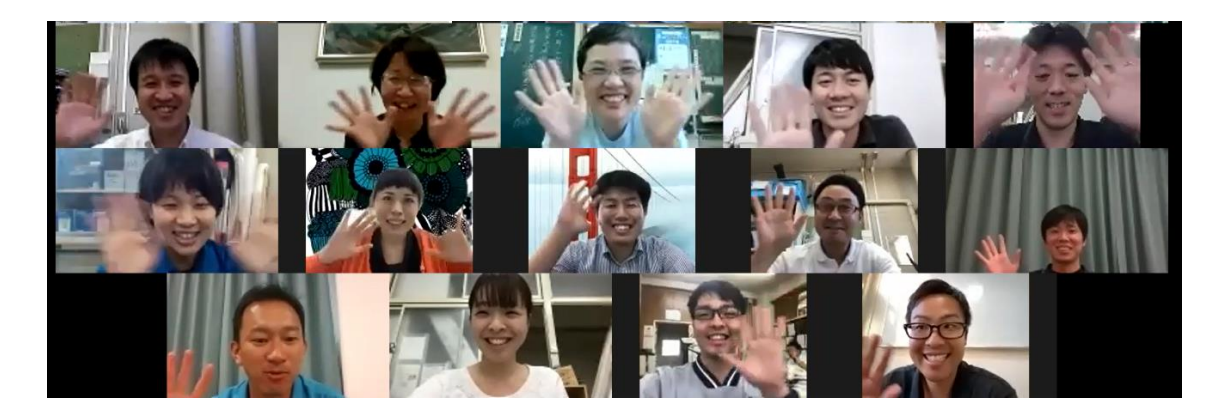

## Zoom を利用するのに必要な ICT 環境

- ① パソコンやスマートフォン,タブレットなどのインターネットに接続できる端末があること
- ② パソコンやスマートフォン,タブレットなどの端末に Zoom をインストール可能であること
- ③ マイク,Web カメラがなくても参加可能

※通信料は参加される方の負担となるため,長時間の利用の場合は WiFi 等による接続をおすすめします。

※PC の場合は,Zoom の公式ホームページから「クライアントアプリ」を(詳しくは次のページを見てください), スマートフォンやタブレットの場合は APP ストアや GooglePlay などから「Zoom Cloud Meetings」をダウ ンロードしてください。

## Zoom を使用する際の注意点について

Zoom を使用する際には,以下の注意点を必ず守ってください。

- ・ミーティング ID, パスワードは申込者以外に漏らさない。
- ・入室時に名前の設定ができるので,所属と自分の氏名で入室する。 (例:附属坂出小 山田太郎)
- ・レコーディングは個人情報保護の観点から禁止。ほかの機能や機器を使っての,撮影,録音, 録画など一切しない。(トラブルの原因となる)
- ・背景も参加者から見られるので,見られたくない情報が映らないようにする。
- ・発言する際は,最低限のマナーを守る。
- ・提案発表中は自分の音声をミュートにしておく。

## クライアントアプリのダウンロード

※PC の場合,ダウンロードせずにミーティングに参加する方法もありますが,今回は省略します。

Zoom のインストーラーは[,公式ホームページ\(](https://zoom.us/download#client_4meeting)https://zoom.us/jp-jp/meetings.html)で配 布されています。ホーム画面下部の「ダウンロード」から,「ミーティングクライアント」をクリックしま

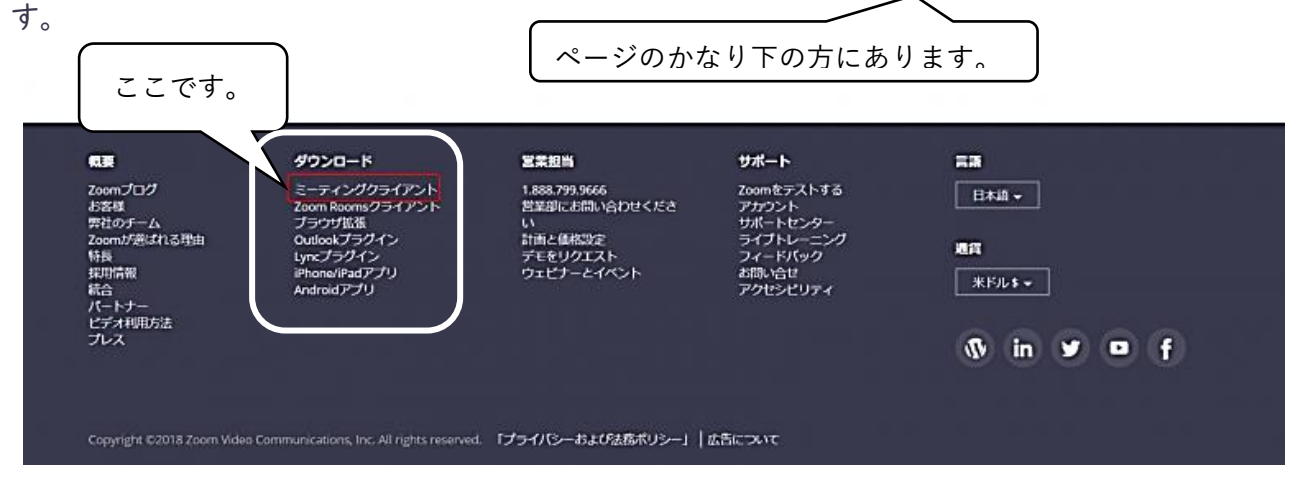

「ミーティング用 Zoom クライアント」のダウンロードをクリックすると,クライアントアプリのインスト

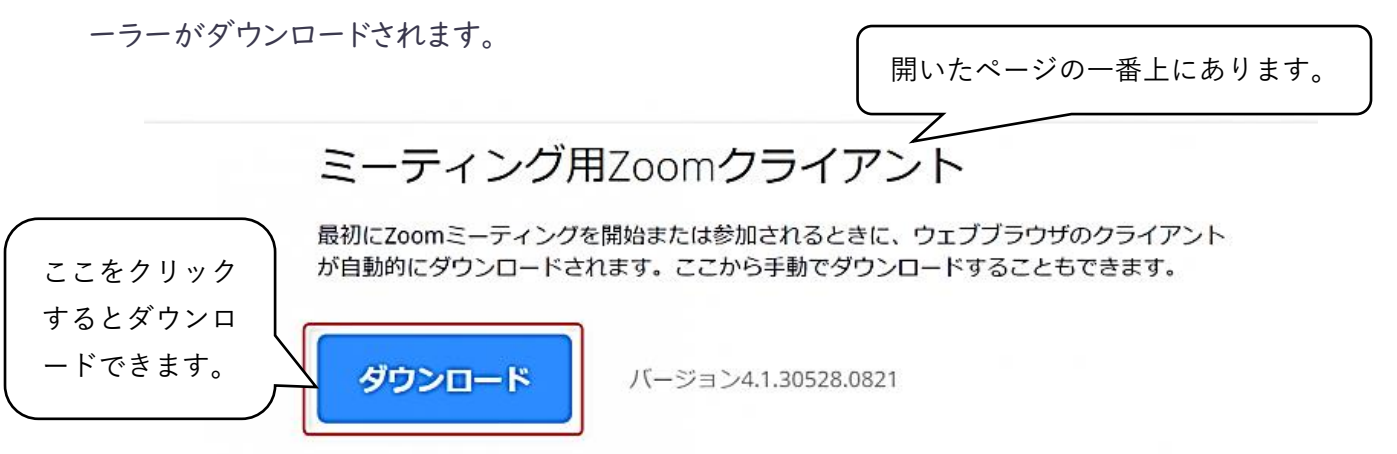

ダウンロードしたインストーラーを起動すると,インストールが始まります。インストール自体に時間は かかりません。また,特に情報を入力する必要もありません。

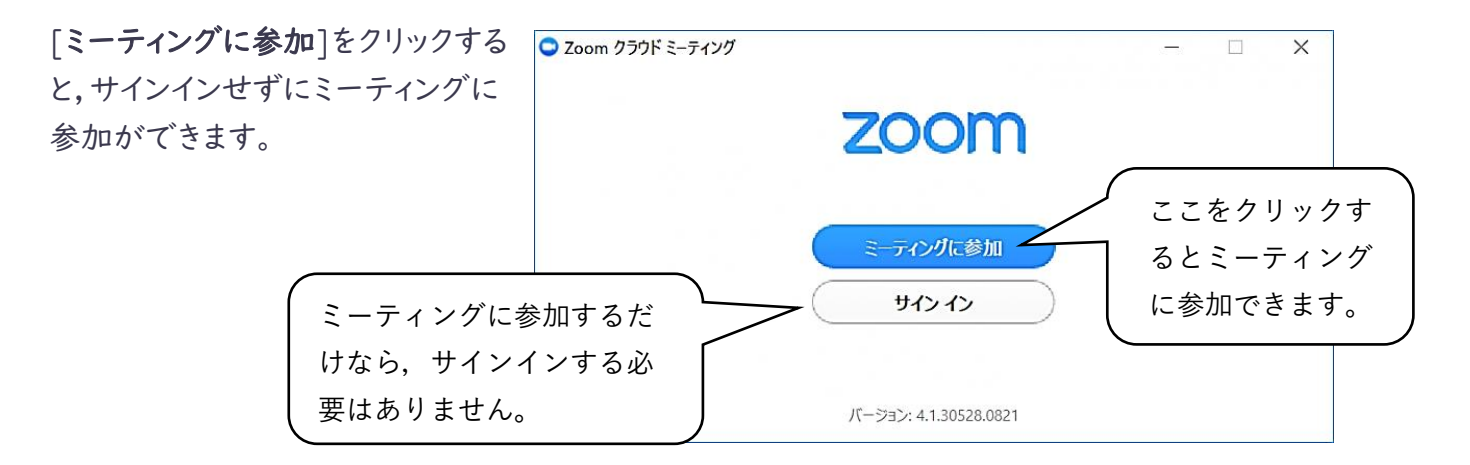

## オンラインミーティングの方法について(簡単に)

- 1 まず初めに,申し込み後に送付されたミーティングルームの ID(10~11 桁の番号)とパスワー ド(6桁の数字)を準備します。
- 2 次にパソコンやスマホでアプリの「Zoom」を起動させると,図1や図2のような画面やアイコンが 出るので,「ミーティングに参加」や「参加」をクリックしてください。
- 3 すると,図3のような画面になるので,ミーテイングルームの ID(10~11 桁の番号)を入力しま す。その後,パスワード(6桁の数字)を入力してください。
- 4 「ミーティングのホストは間もなくミーティングへの参加を許可します,もうしばらくお待ちください」 という画面になれば,OK。あとは,管理者が許可を出せば部屋に入れます。

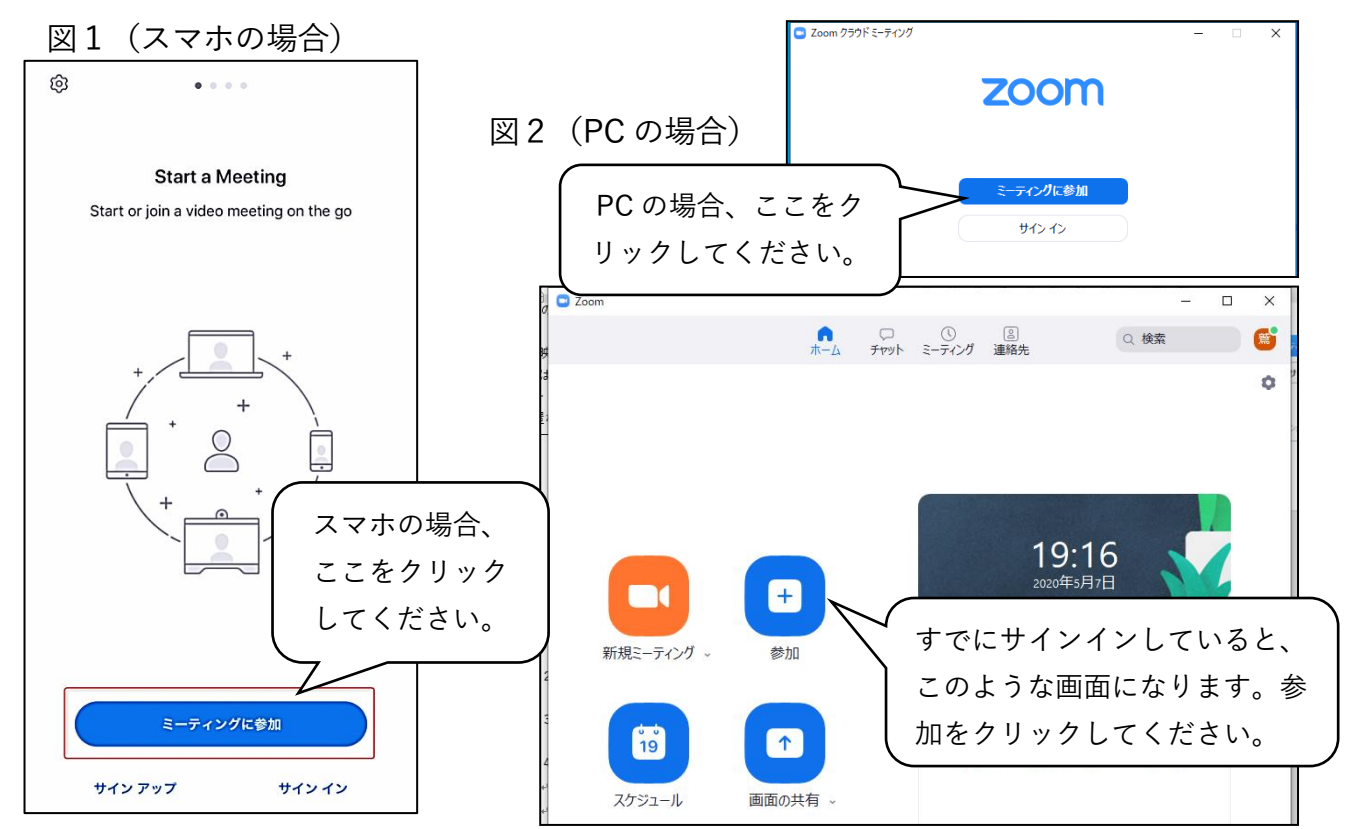

図4

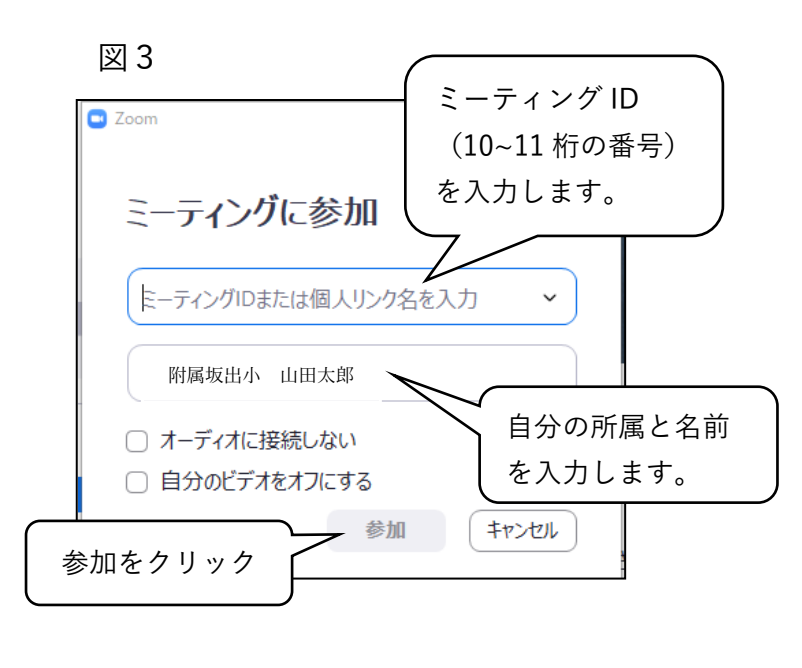

他のユーザーの音声を聞くには オーディオに参加してください インターネットを使用した通話 ダイヤルイン キャンセル このような画面が出ることがあり ますが大丈夫です。ネット環境が あれば「インターネットを使用し た通話」をタップしてください。